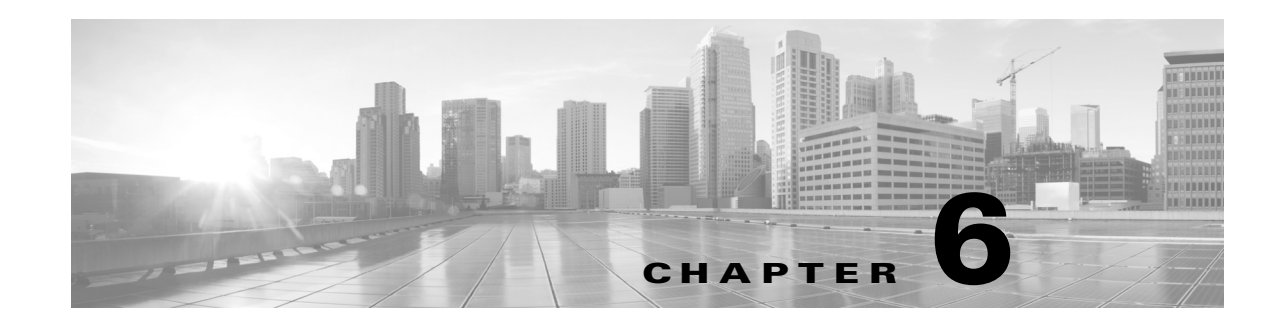

# **Using the LCD Panel on a Series 3 Device**

Series 3 devices allow you to view device information or configure certain settings using an LCD panel on the front of the device instead of the system's web interface.

The LCD panel has a display and four multi-function keys, and operates in multiple modes that show different information and allow different configurations depending on the state of the device.

For more information, see the following sections:

- [Understanding LCD Panel Components, page 6-1](#page-0-0) explains how to identify the components of the LCD panel and display the panel's main menu.
- **•** [Using the LCD Multi-Function Keys, page 6-3](#page-2-0) explains how to use the multi-function keys on the LCD panel.
- [Idle Display Mode, page 6-3](#page-2-1) describes how the LCD panel displays various system information when the device is idle.
- [Network Configuration Mode, page 6-4](#page-3-0) explains how to use the LCD panel to configure the network configuration for the device's management interface: the IPv4 or IPv6 address, subnet mask or prefix, and default gateway.

**Caution** Allowing reconfiguration using the LCD panel may present a security risk. You need only physical access, not authentication, to configure using the LCD panel.

- [System Status Mode, page 6-6](#page-5-0) explains how you can view monitored system information, such as link state propagation, bypass status, and system resources, as well as change the LCD panel brightness and contrast.
- [Information Mode, page 6-8](#page-7-0) explains how you can view identifying system information such as the device's chassis serial number, IP address, model, and software and firmware versions.
- **•** [Error Alert Mode, page 6-9](#page-8-0) describes how the LCD panel communicates error or fault conditions; for example, bypass, fan status, or hardware alerts.

**Note** The device must be powered on to use the LCD panel. For information on how to safely power on or shut down the device, see the Managing Devices chapter in the *FireSIGHT System User Guide.*

## <span id="page-0-0"></span>**Understanding LCD Panel Components**

The LCD panel on the front of a Series 3 device has a display and four multi-function keys:

- The display contains two lines of text (up to 17 characters each), as well as the multi-function key map. The map indicates, with symbols, the actions that you can perform with the corresponding multi-function keys.
- **•** The multi-function keys allow you to view system information and complete basic configuration tasks, which vary according to the mode of the LCD panel. For more information, see [Using the LCD](#page-2-0)  [Multi-Function Keys, page 6-3.](#page-2-0)

The following graphic shows the panel's default Idle Display mode, which does not include a key map.

### *Figure 6-1 LCD Panel, Idle Display mode*

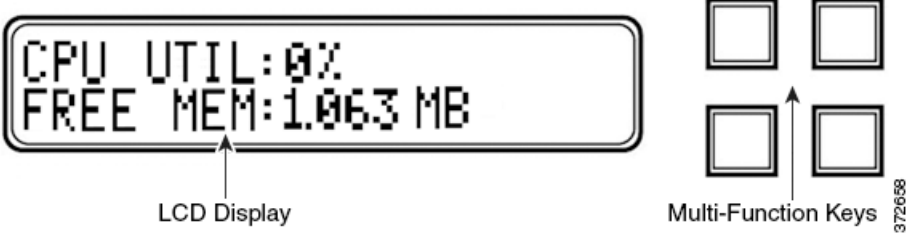

In Idle Display mode, the panel alternates between displaying the CPU utilization and free memory available, and the chassis serial number. Press any key to interrupt the Idle Display mode and enter the LCD panel's main menu where you can access Network Configuration, System Status, and Information modes.

The following graphic shows the main menu, which has a key map that corresponds to the four multi-function keys (top left, top right, bottom left, and bottom right).

### *Figure 6-2 LCD Panel, main menu*

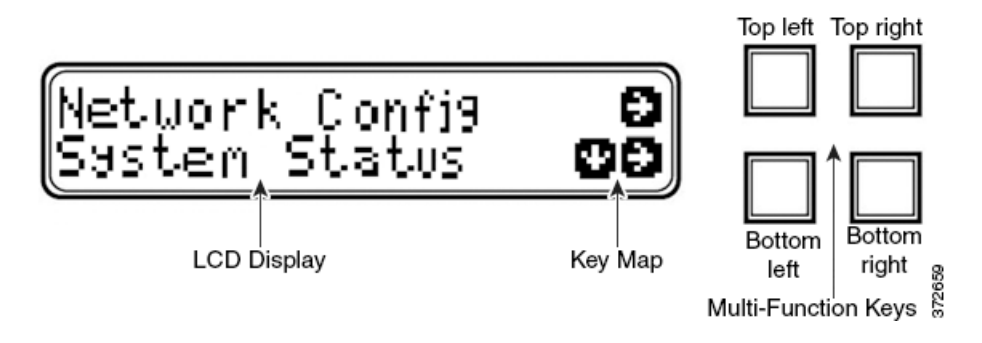

### **To access the main menu:**

**Step 1** In Idle Display mode, press any multi-function key.

The main menu appears:

- **•** To change the device's network configuration, see [Network Configuration Mode, page 6-4.](#page-3-0)
- To view monitored system information or adjust the LCD panel brightness and contrast, see System [Status Mode, page 6-6.](#page-5-0)
- **•** To view identifying system information, see [Information Mode, page 6-8](#page-7-0).

**Note** Pressing a multi-function key as the LCD panel enters Idle Display mode can cause the panel to display an unexpected menu.

Ι

## <span id="page-2-0"></span>**Using the LCD Multi-Function Keys**

Four multi-function keys allow you navigate the menus and options on a Series 3 device's LCD panel. You can use the multi-function keys when a key map appears on the display. A symbol's location on the map corresponds to the function and location of the key used to perform that function. If no symbol is displayed, the corresponding key has no function.

Tip The function of a symbol, and therefore the key map, varies according the LCD panel mode. If you do not get the result you expect, check the mode of the LCD panel.

The following table explains the multi-function key functions.

*Table 6-1 LCD Panel Multi-Function Keys*

| Symbol       | <b>Description</b> | <b>Function</b>                                       |
|--------------|--------------------|-------------------------------------------------------|
| ↑            | Up arrow           | Scrolls up the list of current menu options.          |
|              | Down arrow         | Scrolls down the list of current menu options.        |
| $\leftarrow$ | Left arrow         | Performs one of the following actions:                |
|              |                    | Takes no action and displays the LCD panel menu.<br>٠ |
|              |                    | Moves the cursor to the left.                         |
|              |                    | Re-enables editing.                                   |
| →            | Right arrow        | Performs one of the following actions:                |
|              |                    | Enters the menu option displayed on that line.<br>٠   |
|              |                    | Moves the cursor to the right.<br>٠                   |
|              |                    | Scrolls through continued text.                       |
| X            | Cancel             | Cancels the action.                                   |
| $+$          | Add                | Increases the selected digit by one.                  |
|              | Subtract           | Decreases the selected digit by one.                  |
|              | Check mark         | Accepts the action.                                   |

## <span id="page-2-1"></span>**Idle Display Mode**

I

The LCD panel enters Idle Display mode after 60 seconds of inactivity (you have not pressed any multi-function keys) with no detected errors. If the system detects an error, the panel enters Error Alert mode (see [Error Alert Mode, page 6-9](#page-8-0)) until the error is resolved. Idle Display mode is also disabled when you are editing your network configuration or running diagnostics.

In Idle Display mode, the panel alternates (at five second intervals) between displaying the CPU utilization and free memory available and the chassis serial number.

A sample of each display might look like this:

```
CPU: 50%
    FREE MEM: 1024 MB
or:
    Serial Number:
```
Ι

### 3D99-101089108-BA0Z

In Idle Display mode, press any multi-function key to enter the main menu; see [Understanding LCD](#page-0-0)  [Panel Components, page 6-1.](#page-0-0)

**Note** Pressing a multi-function key as the LCD panel enters Idle Display mode can cause the panel to display an unexpected menu.

## <span id="page-3-0"></span>**Network Configuration Mode**

The FireSIGHT System provides a dual stack implementation for both IPv4 and IPv6 management environments. In Network Configuration mode, you can use the LCD panel to configure the network settings for a Series 3 device's management interface: the IP address, subnet mask or prefix, and default gateway.

If you edit the IP address of a managed device using the LCD panel, confirm that the changes are reflected on the managing Defense Center. In some cases, you may need to edit the device management settings manually. See the *FireSIGHT System User Guide* for more information.

By default, the ability to change network configuration using the LCD panel is disabled. You can enable it during the initial setup process, or using the device's web interface. For more information, see [Allowing Network Reconfiguration Using the LCD Panel, page 6-6.](#page-5-1)

**Caution** Enabling this option may present a security risk. You need only physical access, not authentication, to configure network settings using the LCD panel.

### **To configure network settings using Network Configuration mode:**

**Step 1** In Idle Display mode, press any multi-function key to enter the main menu.

The main menu appears:

```
Network Config
                                  \rightarrow\downarrow \rightarrowSystem Status
```
**Step 2** Press the right arrow (à) key on the top row to access Network Configuration mode.

The LCD panel displays the following:

```
TPT4\downarrow \rightarrowIPv6
                                         \rightarrow
```
- **Step 3** Press the right arrow key to select the IP address you want to configure:
	- **•** For IPv4, the LCD panel might display the following:

IPv4 set to DHCP.  $\leftarrow$ Enable Manual?  $\rightarrow$ 

**•** For IPv6, the LCD panel might display the following:

```
IPv6 Disabled.
                               \leftarrow\rightarrowEnable Manual?
```
**Step 4** Press the right arrow key to manually configure the network:

**•** For IPv4, the LCD panel displays the IPv4 address. For example:

IPv4 Address: - +  $194.170.001.001 \quad X \rightarrow$ 

**•** For IPv6, the LCD panel displays a blank IPv6 address. For example:

IPv6 Address:  $0000:0000:0000:000 \text{ X} \rightarrow$ 

The first line on the panel indicates whether you are editing the IPv4 or IPv6 address. The second line displays the IP address you are editing. A cursor underlines the first digit, and represents the digit you are editing. The two symbols correspond with the multi-function keys to the right of each row.

Note that the IPv6 address does not fit completely on the display. As you edit each digit and move the cursor to the right, the IPv6 address scrolls to the right.

**Step 5** Edit the digit underlined by the cursor, if needed, and move to the next digit in the IP address:

- **•** To edit the digit, press the minus (-) or plus (+) keys on the top row to decrease or increase the digit by one.
- **•** To move to the next digit in the IP address, press the right arrow key on the bottom row to move the cursor to the next digit to the right.

With the cursor on the first digit, the LCD panel displays the cancel and right arrow symbols at the end of the IP address. With the cursor on any other digit, the LCD panel displays the left and right arrow symbols.

**Step 6** When you finish editing the IPv4 or IPv6 address, press the right arrow key again to display the check mark  $(\checkmark)$  key to accept the changes.

Before you press the right arrow key, the function symbols on the display looks like the following sample:

IPv4 Address: - +  $194.170.001.001 \quad X \rightarrow$ 

After you press the right arrow key, the function symbols on the display looks like the following sample:

IPv4 Address: X 194.170.001.001  $\leftarrow$ 

**Step 7** Press the check mark key to accept the changes to the IP address.

For IPv4, the LCD panel displays the following:

Subnet Mask: - + 000.000.000.000  $X \rightarrow$ 

For IPv6, the LCD panel displays the following:

Prefix:  $-$  + 000.000.000.000  $X \rightarrow$ 

**Step 8** Edit the subnet mask or prefix the same way you edited the IP address, and press the check mark key to accept the changes.

The LCD panel displays the following:

I

Default Gateway - + 000.000.000.000  $\bar{x} \rightarrow$ 

Ι

**Step 9** Edit the default gateway the same way you edited the IP address, and press the check mark key to accept the changes. The LCD panel displays the following: Save? X **Step 10** Press the check mark key to save your changes.

### <span id="page-5-1"></span>**Allowing Network Reconfiguration Using the LCD Panel**

Because it presents a security risk, the ability to change network configuration using the LCD panel is disabled by default. You can enable it during the initial setup process (see Setting Up a Series 3 Device, page 5-3), or using the device's web interface as described in the following procedure.

### **To allow network reconfiguration using a device's LCD panel:**

**Access:** Admin

- **Step 1** After you complete the initial setup of the device, log into the device's web interface using an account with Administrator privileges.
- **Step 2** Select **System > Local > Configuration**.

The Information page appears.

**Step 3** Click **Network**.

The Network Settings page appears.

**Step 4** Under LCD Panel, select the **Allow reconfiguration of network configuration** check box. When the security warning appears, confirm that you want to enable this option.

 $\mathcal{L}$ 

**Tip** For information on the other options on this page, see the *FireSIGHT System User Guide*.

**Step 5** Click **Save**.

The network settings are changed.

## <span id="page-5-0"></span>**System Status Mode**

The LCD panel's System Status mode displays monitored system information, such as link state propagation, bypass status, and system resources. You can also change the LCD panel's brightness and contrast in System Status mode.

The following table describes the information and options available in this mode.

<span id="page-6-0"></span>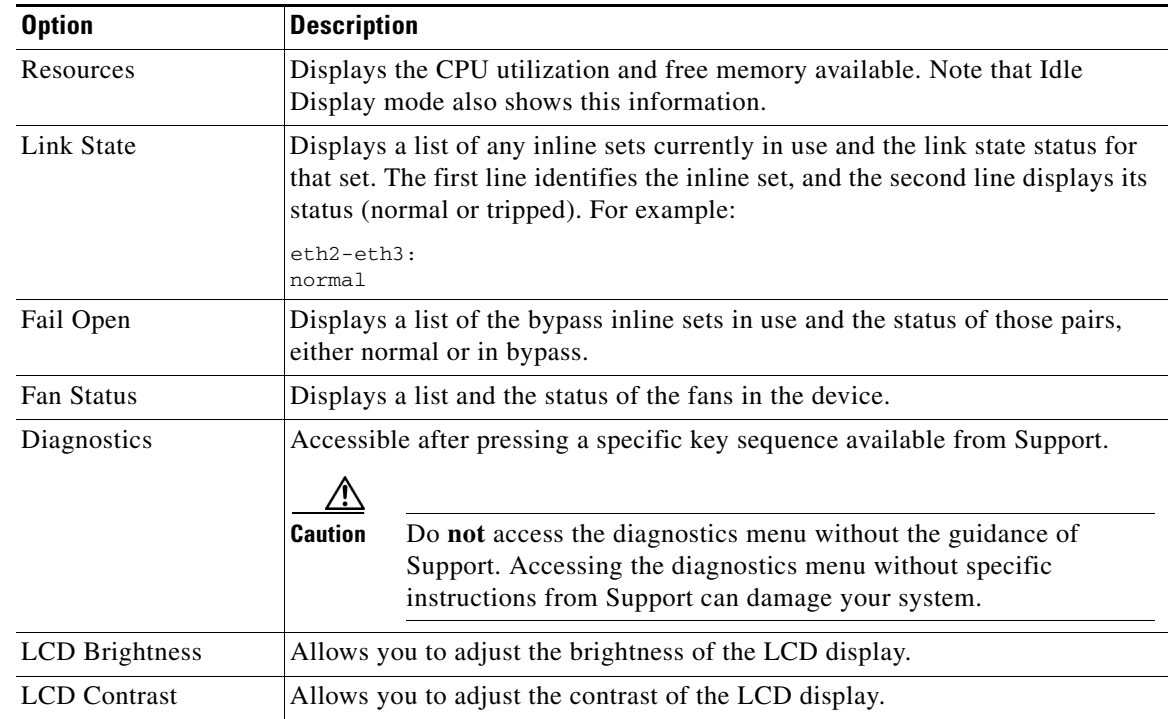

### *Table 6-2 System Status Mode Options*

### **To enter System Status mode and view monitored system information:**

**Step 1** In Idle Display mode, press any multi-function key to enter the main menu.

The main menu appears:

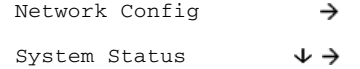

**Step 2** Press the right arrow  $( \rightarrow )$  key on the bottom row to access System Status mode.

The LCD panel displays the following:

Resources  $\downarrow$   $\rightarrow$  $\downarrow$   $\rightarrow$ Link State

**Step 3** Scroll through the options by pressing the down arrow (â) key. Press the right arrow key in the row next to the status you want to view.

Depending on the option you chose, the LCD panel displays the information listed in [Table 6-2 on](#page-6-0)  [page 6-7](#page-6-0). To change the LCD panel brightness or contrast, see the next procedure.

### **To adjust the LCD panel brightness or contrast:**

**Step 1** In System Status mode, scroll through the options by pressing the down arrow (â) key until the LCD panel displays the LCD Brightness and LCD Contrast options:

> LCD Brightness  $\downarrow$   $\rightarrow$  $\downarrow$   $\rightarrow$ LCD Contrast

 $\mathbf I$ 

 $\mathbf I$ 

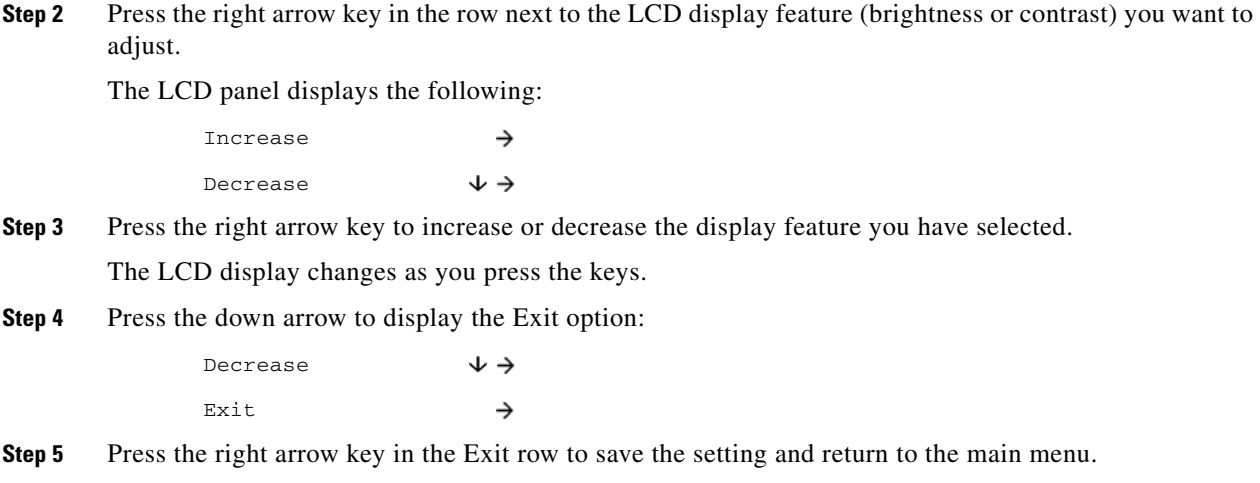

## <span id="page-7-0"></span>**Information Mode**

The LCD panel's Information mode displays identifying system information such as the device's chassis serial number, IP address, model, and software and firmware versions. Support may require this information if you call for assistance.

<span id="page-7-1"></span>The following table describes the information available in this mode.

| <b>Option</b> | <b>Description</b>                                                                                                    |  |
|---------------|----------------------------------------------------------------------------------------------------|--|
| IP address    | Displays the IP address of the device's management interface.                                                                            |  |
| Model         | Displays the device's model.                                                                                                    |  |
| Serial number | Displays the device's chassis serial number.                                                                                             |  |
| Versions      | Displays the device's system software and firmware versions. Use the<br>multi-function keys to scroll through the following information: |  |
|               | Product version                                                                                                    |  |
|               | NFE version                                                                                                    |  |
|               | Micro Engine version                                                                                                    |  |
|               | Flash version                                                                                                    |  |
|               | GerChr version                                                                                                    |  |

*Table 6-3 Information Mode Options*

### **To enter Information mode and view identifying system information:**

**Step 1** In Idle Display mode, press any multi-function key to enter the main menu.

The main menu appears:

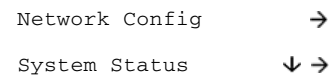

**Step 2** Scroll through the modes by pressing the down arrow (â) key until the LCD panel displays Information mode:

> $\downarrow$   $\rightarrow$ System Status Information  $\downarrow$   $\rightarrow$

- **Step 3** Press the right arrow  $(\rightarrow)$  key on the bottom row to access Information mode.
- **Step 4** Scroll through the options by pressing the down arrow (â) key. Press the right arrow key in the row next to the information you want to view.

Depending on the option you chose, the LCD panel displays the information listed in [Table 6-3 on](#page-7-1)  [page 6-8](#page-7-1).

## <span id="page-8-0"></span>**Error Alert Mode**

When a hardware error or fault condition occurs, Error Alert mode interrupts Idle Display mode. In Error Alert mode, the LCD display flashes and displays one or more of the errors listed in the following table.

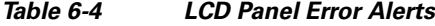

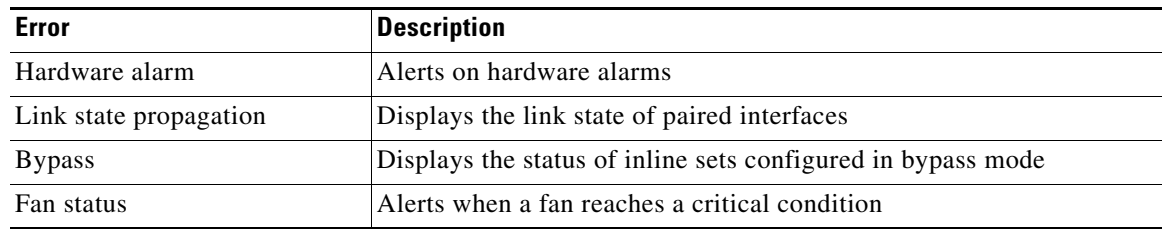

When a hardware error alert occurs, the LCD displays the main hardware alert menu, as follows:

HARDWARE ERROR!  $\rightarrow$  $\rightarrow$ Exit

You can use the multi-function keys to scroll through the list of error alerts or exit Error Alert mode. Note that the LCD display continues to flash and display an alert message until all error conditions are resolved.

The LCD panel always displays the platform daemon error message first, followed by a list of other hardware error messages. The following table provides basic information on Series 3 device error messages, where *X* indicates the NFE accelerator card (0 or 1) that generated the alert.

*Table 6-5 Hardware Alarm Error Messages*

I

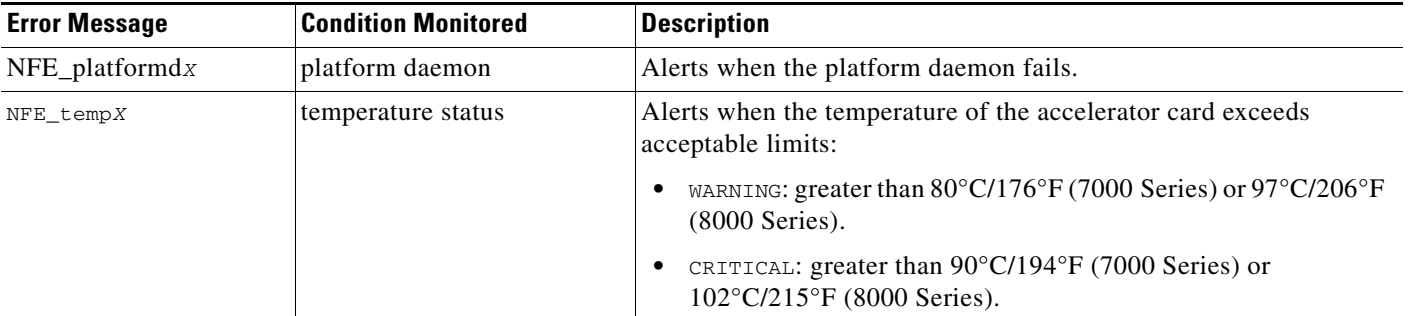

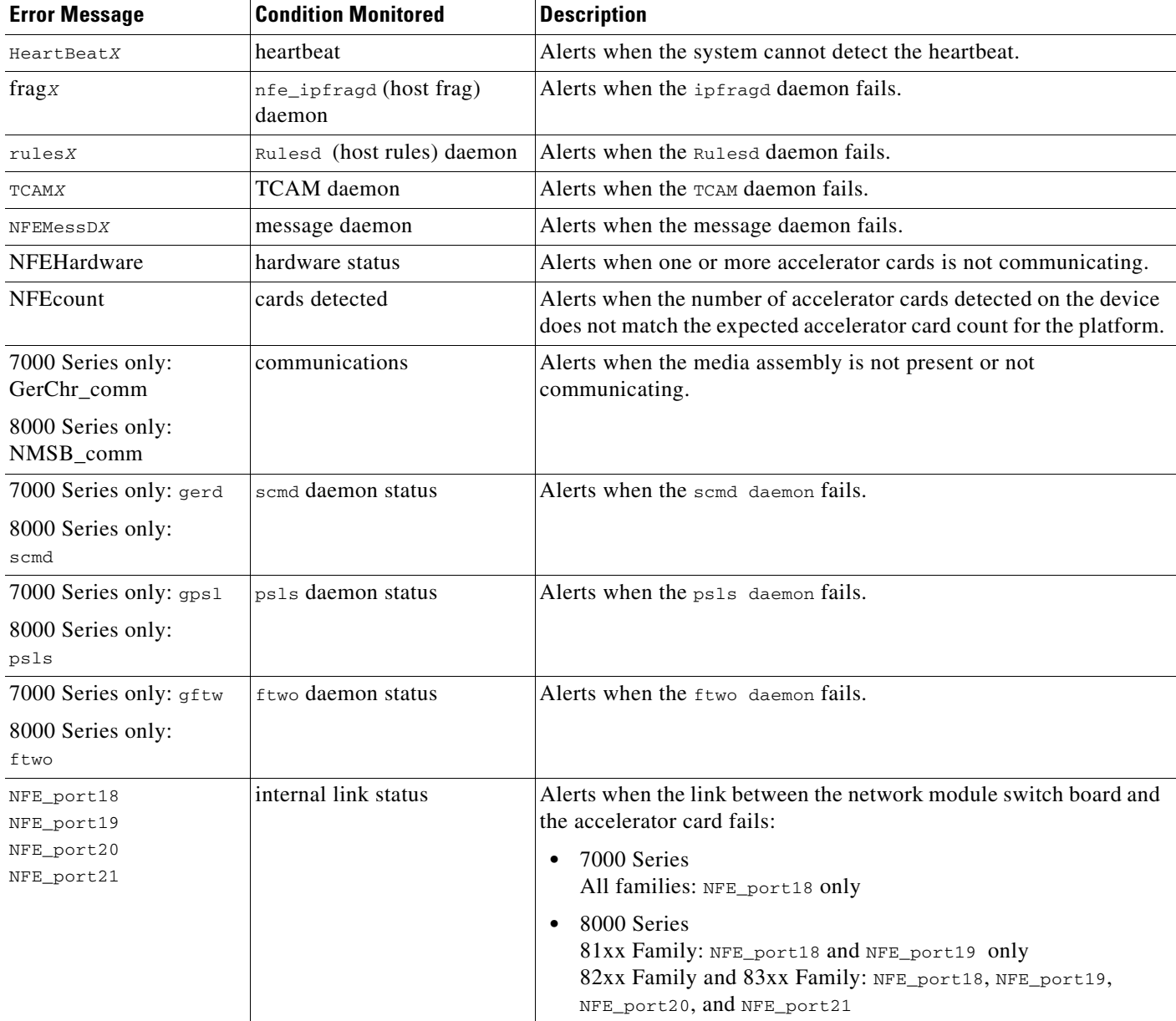

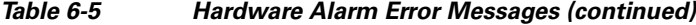

Use the following procedure to view hardware alert error messages on the LCD display.

### **To view the hardware alert error messages:**

**Step 1** In Error Alert mode, on the HARDWARE ERROR! line, press the right arrow  $(\rightarrow)$  key to view the hardware errors that triggered the Error Alert mode.

The LCD panel lists the error alert messages starting with the NFE platform daemon failure followed by a list of error messages.

 $\mathbf I$ 

NFEplatformd*X*  $\downarrow$ NFEtemp*X*

 $\overline{\phantom{a}}$ 

a ka

where *x* indicates the accelerator card (either  $0$  or  $1$ ) that generated the alert.

 $\rightarrow$ 

**Step 2** On the error message line, press the down arrow (â) key to view additional errors. When there are no additional errors, the Exit row appears.

Exit

**Step 3** Press the right arrow  $(\rightarrow)$  key to exit Error Alert mode.

If you exit Error Alert mode before you resolve the error that triggered the alert, the LCD panel returns to Error Alert mode. Contact Support for assistance.

H

 $\mathsf I$